# HUDL INSTRUCTIONS

### RECORDING GAMES USING HUDL EQUIPMENT

- 1. Log into iPad 0365
- 2. Connect to a WiFi so you can sign in to Hudl. Personal hotspot is best so game can continue to upload if you leave the building.
- 3. Log into Hudl either with your login or ask your coach for their login credentials
- 4. Always download an update if it shows you one is due, otherwise you risk recording issues
- 5. If your iPad is running low in space, delete the Hudl app and reinstall only if all videos were uploaded online

Girls Inferno BBall

- 6. Select the emenu at the top left
- 7. Select "Team Name" and pick your team ex:
- 8. Select the "Game Day" icon (tag + 🎥 camera)
- 9. Scroll to upcoming Game and select "Record the Game" OR "Add a Scheduled Entry" and fill in details
- 10. Press the Red button to start recording. Press the Pause button during time outs and half time.
- 11. When game is over select "Save and Exit"

## PLEASE RECORD AT HALF COURT (BASKETBALL) AND END COURT (VOLLEYBALL) FOR THE BEST ANGLE, DISTANCE, AND STATS

#### **IMPORTANT WIFI NOTE**

If the game is connected to WiFi, you must let it finish uploading on that WiFi connection. If you are connected to the building WiFi and leave, the upload will get stuck, and we will need to get Hudl support online to help pull the recording from the iPad and upload to our Hudl account. Please always keep WiFi connection until recording is completely uploaded. Another option in the beginning would be to connect to wifi so you are able to login, set up to record, and then disconnect before recording, so the game does not start uploading through the gym network.

**TRACK UPLOAD** You can track the upload in the bottom left of Hudl by clicking on the green sync area.

#### ENTER SCORE In Team Snap enter the score using the pencil "next to" the event OR

the Blue plus + button "in the" event

## SUBMIT REQUEST FOR STATS - USING HUDL ASSIST

Using Computer Browser Log into Hudl and select correct team

Select Video tab at the top of the navigation menu

Find Recording of the Game you want to submit

Select "Edit" and Update Name of Game to "Team Name" rather than [Blaze Sports] v "Opponent Name"

Select Save

Select "Send to Hudl Assist"

Update all the options inc quarters v halves, team uniform colors, scores, select team roster leaving anyone out that did not play, enter any pertinent info in notes "Save and Send"

Teams are set up to receive stats within a 24 hour window of time. No more than 3 Hudl Assist requests can be in the gue at the same time.

Analyze Stats by logging into Hudl, browse to specific team, and select "Reports" in the in the top navigation menu of Hudl

PRESS "RECORD THE GAME"

Scout th

TRACK UPLOAD

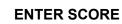

• 8:40 - 9:40 PM

3:30 – 5:00 PM Practice Scrimmage

at Highlander BBall Club ( L 40-48 5:00 - 6:00 PM

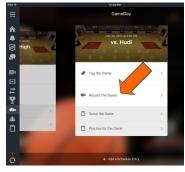

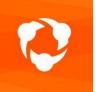